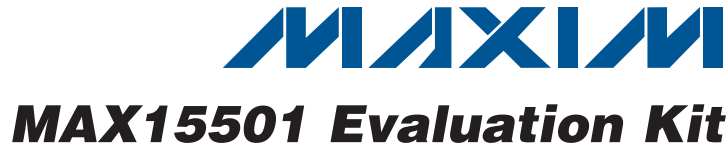

## *General Description*

The MAX15501 evaluation kit (EV kit) provides a proven design to evaluate the MAX15501 analog output conditioner that provides a programmable current up to  $±24mA$ , or a voltage up to  $±12V$  proportional to a control voltage signal. The EV kit also includes Windows® 2000-, Windows XP®-, and Windows Vista®-compatible software that provides a simple graphical user interface (GUI) for exercising the features of the MAX15501.

The MAX15501 EV kit comes with a MAX15501GTJ+ installed. Contact the factory for free samples of the pincompatible MAX15500GTJ+ to evaluate this device.

- ◆ On-Board 16-Bit DAC
- $\bullet$  On-Board +2.5V (for MAX15501) and +4.096V (for MAX15500) Voltage References
- ◆ Four Jumper-Selectable On-Board Sensing Resistors (41.2 $\Omega$ , 42.2 $\Omega$ , 47.5 $\Omega$ , and 48.7 $\Omega$ )
- **+ Terminal Block Connector for the OUT, GND,** SENSEVP, and SENSEVN Signals
- ◆ Windows 2000-, Windows XP-, and Windows Vista (32-Bit)-Compatible Software
- ◆ USB-PC Connection (Cable Included)
- ◆ Proven PCB Layout
- ◆ Fully Assembled and Tested

 $C30$  1

C34, C37 2

C47, C48 2

JU1, JU2, JU3, JU6–JU10, JU12– JU16, JU19, JU20, JU25, JU26, JU35

### *Ordering Information*

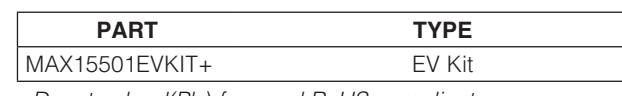

DESIGNATION QTY DESCRIPTION

+*Denotes lead(Pb)-free and RoHS compliant.*

## *Component List*

 $4.7\mu$ F  $\pm$ 10%, 16V X5R ceramic

 $0.1\mu$ F  $\pm$ 10%, 25V X7R ceramic

 $10\mu$ F  $\pm 20\%$ , 25V X5R ceramic

Murata GRM21BR61C475K

Murata GRM188R71E104K

Murata GRM31CR61E106K

Central Semi CMPD7000

capacitor (0805)

capacitors (0603)

capacitors (1206)

CC 0 Not installed, capacitor (0603)

J<sub>1</sub> USB type-B right-angle female receptacle

18 | 3-pin headers

J2 1 20-pin header (2 x 10) J3 1 4-position terminal block

D<sub>1–D6</sub> | Diodes (SOT23)

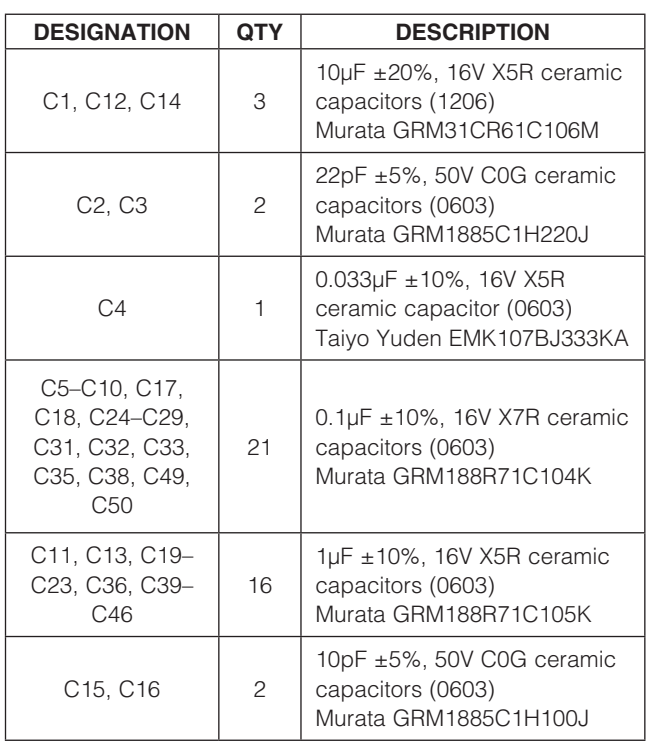

*Windows, Windows XP, and Windows Vista are registered trademarks of Microsoft Corp.*

## **MAXIM**

\_\_\_\_\_\_\_\_\_\_\_\_\_\_\_\_\_\_\_\_\_\_\_\_\_\_\_\_\_\_\_\_\_\_\_\_\_\_\_\_\_\_\_\_\_\_\_\_\_\_\_\_\_\_\_\_\_\_\_\_\_\_\_ *Maxim Integrated Products* 1

*Evaluates: MAX15500/MAX15501 Features*  $\overline{\mathbf{u}}$ valuates: MAX15500/MAX15501

*For pricing, delivery, and ordering information, please contact Maxim Direct at 1-888-629-4642, or visit Maxim's website at www.maxim-ic.com.*

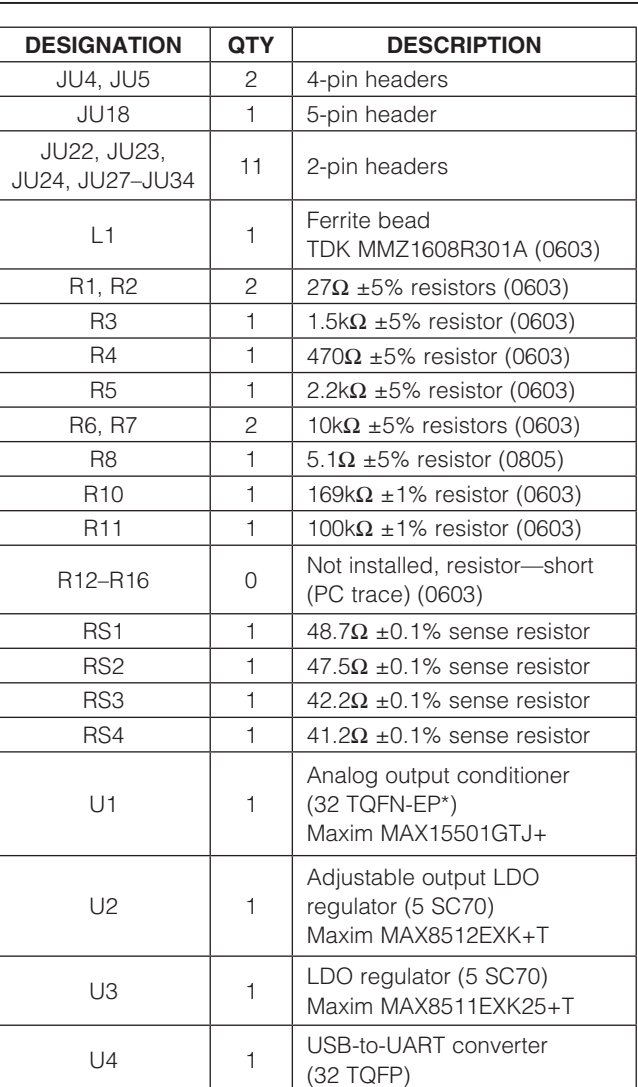

### *Component List (continued)*

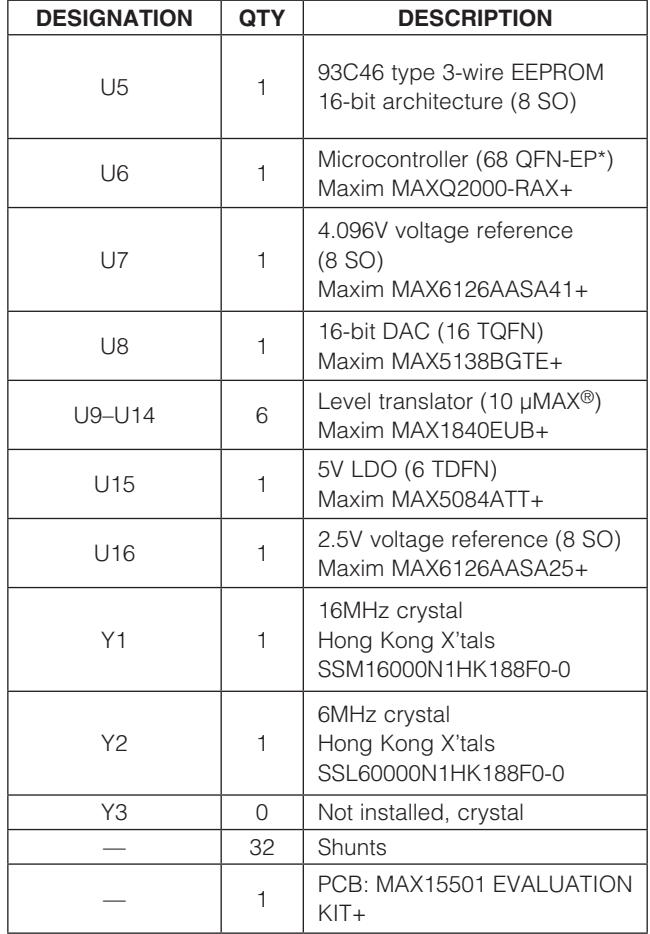

\**EP = Exposed pad.*

## *Component Suppliers*

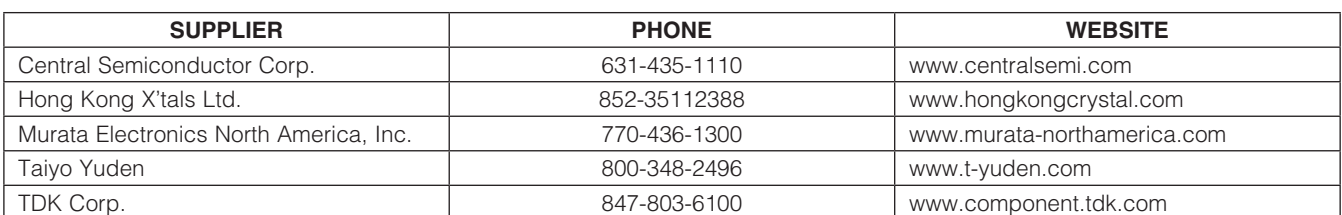

*Note: Indicate that you are using the MAX15501 when contacting these component suppliers.*

2 \_\_\_\_\_\_\_\_\_\_\_\_\_\_\_\_\_\_\_\_\_\_\_\_\_\_\_\_\_\_\_\_\_\_\_\_\_\_\_\_\_\_\_\_\_\_\_\_\_\_\_\_\_\_\_\_\_\_\_\_\_\_\_\_\_\_\_\_\_\_\_\_\_\_\_\_\_\_\_\_\_\_\_\_\_\_

*µMAX is a registered trademark of Maxim Integrated Products, Inc.*

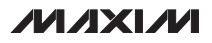

## *Quick Start*

#### *Required Equipment*

- MAX15501 EV kit (USB cable included)
- • ±25V/100mA DC power supply
- User-supplied Windows 2000, Windows XP. or Windows Vista PC with a spare USB port
- One digital voltmeter
- One digital current meter

Note: In the following sections, software-related items are identified by bolding. Text in **bold** refers to items directly from the EV kit software. Text in **bold and underlined** refers to items from the Windows operating system.

#### *Procedure*

The MAX15501 EV kit is fully assembled and tested. Follow the steps below to verify board operation. Caution: Do not turn on the power supply until all connections are completed.

- 1) Visit www.maxim-ic.com/evkitsoftware to download the latest version of the EV kit software, 15501Rxx.ZIP. Save the EV kit software to a temporary folder and uncompress the ZIP file.
- 2) Install the EV kit software on your computer by running the INSTALL.EXE program inside the temporary folder. The program files are copied and icons are created in the Windows Start | Programs menu.
- 3) Verify that all jumpers are in their default positions, as shown in Table 3.
- 4) Connect the USB cable from the PC to the EV kit board. A **New Hardware Found** window pops up when installing the USB driver for the first time. If a window is not seen that is similar to the one described above after 30s, remove the USB cable from the board and reconnect it. Administrator privileges are required to install the USB device driver on Windows.
- 5) Follow the directions of the Add New Hardware Wizard to install the USB device driver. Choose the Search for the best driver for your device option. Specify the location of the device driver to be **C:\Program Files\MAX15501** (default installation directory) using the **Browse** button. During device driver installation, Windows may show a warning message indicating that the device driver Maxim uses does not contain a digital signature. This is not an error condition and it is safe to proceed with installation. Refer to the USB\_Driver\_Help.PDF

*IVI JIXI JV*I

document included with the software for additional information.

#### *Voltage Mode*

- 6) Connect pin 1 (OUTPUT) to pin 3 (SENSEVP) of the J3 connector with a cable.
- 7) Connect pin 2 (AGND) to pin 4 (SENSEVN) of the J3 connector with a cable.
- 8) Connect the +25V DC supply to the AVDD pad.
- 9) Connect the -25V DC supply to the AVSS pad.
- 10) Connect the ground terminal of the DC supply to the AGND pad.
- 11) Turn on the power supply.
- 12) Start the MAX15501 EV kit software by opening its icon in the **Start | Programs** menu. The EV kit software main window appears, as shown in Figure 1.
- 13) Wait approximately 5s for the program to automatically detect the EV kit.
- 14) Press the **Set** button in the **DAC** group box to set the DAC output to 0V.
- 15) Uncheck the Disable Analog Output (OUTDIS) checkbox to enable the MAX15501.
- 16) Select 101: Bipolar Voltage:  $\pm 10V$  in the Mode drop-down list.
- 17) Use the voltmeter to verify that the output voltage on pin 1 of J3 is approximately -12V.
- 18) Move the scrollbar in the DAC group box all the way to the right and press the Set button (DAC full-scale  $output = +2.5V$ ).
- 19) Use the voltmeter to verify that the output voltage on pin 1 of J3 is approximately +12V.

#### *Current Mode*

By default, the on-board  $41.2\Omega$  sensing resistor is selected.

- 6) Connect a  $750\Omega$  resistor load in series with a current meter between pin 1 (OUTPUT) and pin 2 (AGND) of the J3 connector.
- 7) Connect pin 1 (OUTPUT) to pin 3 (SENSEVP) of the J3 connector with a cable.
- 8) Connect pin 2 (AGND) to pin 4 (SENSEVN) of the J3 connector with a cable.
- 9) Connect the +25V DC supply to the AVDD pad.
- 10) Connect the -25V DC supply to the AVSS pad.
- 11) Connect the ground terminal of the DC supply to the AGND pad.

- 12) Turn on the power supply.
- 13) Start the MAX15501 EV kit software by opening its icon in the **Start | Programs** menu. The EV kit software main window appears, as shown in Figure 1.
- 14) Wait approximately 5s for the program to automatically detect the EV kit.
- 15) Press the **Set** button in the **DAC** group box to set the DAC output to 0V.
- 16) Uncheck the Disable Analog Output (OUTDIS) checkbox to enable the MAX15501.
- 17) Select 101: Bipolar Voltage:  $\pm 10V$  in the Mode drop-down list.
- 18) Use the voltmeter to verify that the output voltage on pin 1 of J3 is approximately -12V.
- 19) Move the scrollbar in the **DAC** group box all the way to the right and press the **Set** button (DAC full scale output  $= +2.5V$ ).
- 20) Use the voltmeter to verify that the output voltage on pin 1 of J3 is approximately +12V.

### *Detailed Description of Software*

The main window of the evaluation software is shown in Figure 1. The software can be used to control both the on-board 16-bit DAC and the MAX15501.

#### *DAC*

In the DAC group box, use the scrollbar to set the 16-bit DAC data. The adjacent edit box at the left of the scrollbar displays the equivalent expected output-voltage values of the on-board DAC. The user can also set the output-voltage values of the DAC by typing the desired voltage value in the edit box and pressing the Enter key. Press the **Set** button to update the DAC output.

#### *Configuration*

The **Configuration** group box has all the controls for the MAX15501.

To set the operating mode of the MAX15501, select the appropriate mode in the **Mode** drop-down list.

The **Brown out Threshold** drop-down list sets the brownout threshold for error reporting.

When evaluating the MAX15501 on the MAX15501 EV kit, select the 2.5V option from the FS Select drop-down list.

Select the 4.096V option in the FS Select drop-down list when evaluating the MAX15500 on the MAX15501 EV kit.

When the 20% above FS option is selected in the FS Mode drop-down list, the FSMODE pin of the MAX15501 is set to logic-low, which sets the output voltage to120%FS when the input voltage is equal to the fullscale value. When the 5% above FS option is selected in the FS Mode drop-down list, the FSMODE pin of the MAX15501 is set to logic-high, which sets the output voltage to 105%FS when the input voltage is equal to the full-scale value.

Check the **Thermal Self Protect** checkbox to turn on the thermal protection of the MAX15501.

Uncheck the Disable Analog Output (OUTDIS) checkbox to set the OUTDIS pin to logic-high and enable the output of the MAX15501. To disable the output of the MAX15501, check the Disable Analog Output (OUTDIS) checkbox.

Press the Read button in the Configuration group box to read the settings.

#### *Status*

In the Status group box, the Read Back Error group box displays the fault conditions from the readback error register of the MAX15501. The Flag group box displays the status of the ERROR and the READY pins. Press the **Read** button to update the **Status** group box. Check the Automatic Read checkbox to automatically update the Status group box every second.

During power-up, ERROR can go low and the brownout register is set. Users need to read out the error register twice to clear all the error register bits and reset ERROR to high.

#### *Read/Write Command*

The Read/Write Command group box displays the last command and data sent or received from the MAX15501 or the on-board DAC.

To send an SPI™ command to the MAX15501 or the onboard DAC, click on the appropriate radio button, enter the SPI command (hex value) in the **MOSI Data** edit box, and press the **Send Command** button.

*SPI is a trademark of Motorola, Inc.*

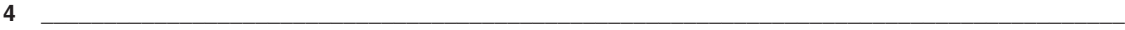

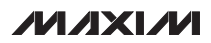

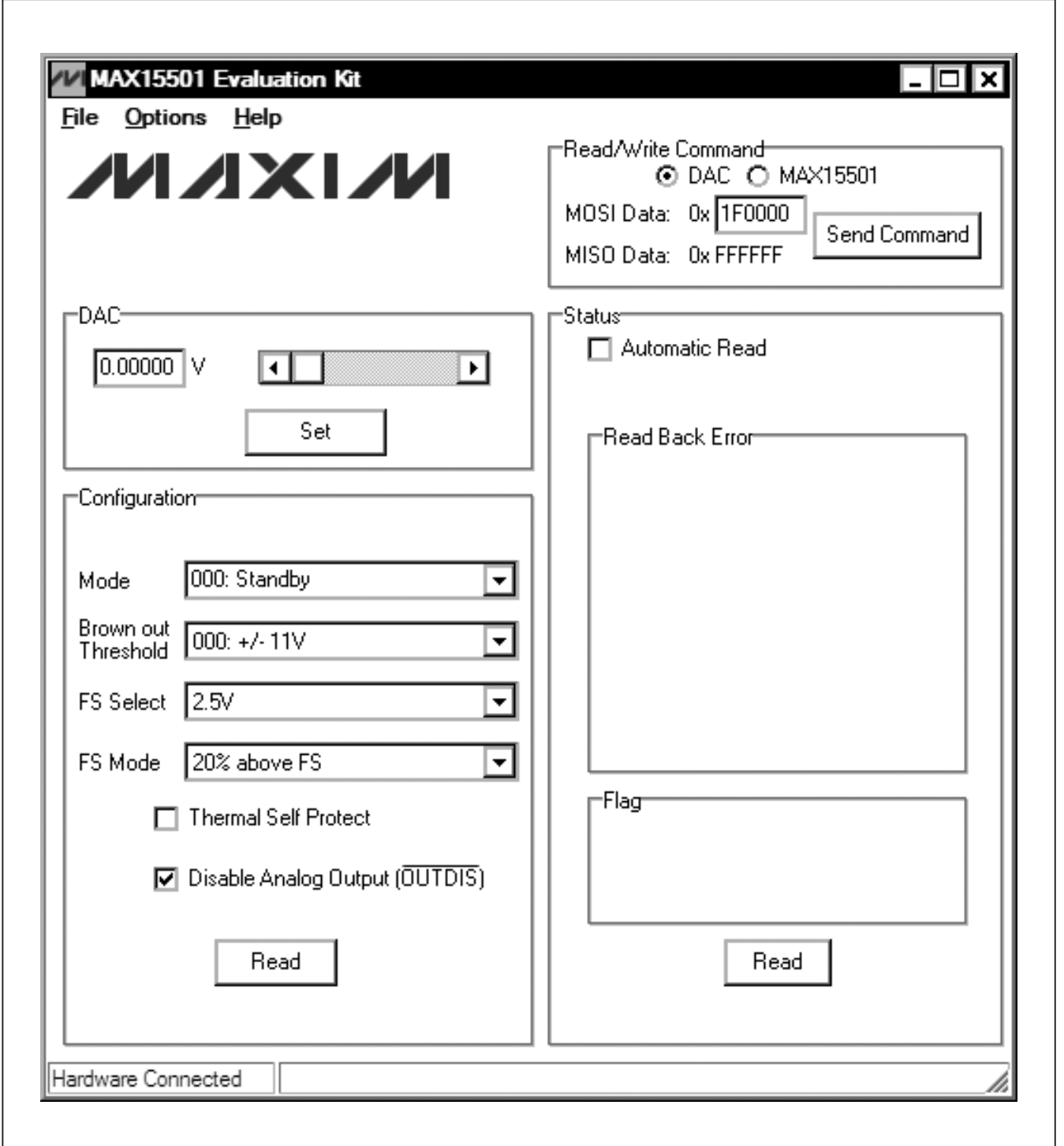

*Figure 1. MAX15501 EV Kit Software Main Window*

**MAXMI** 

*Evaluates: MAX15500/MAX15501*

Evaluates: MAX15500/MAX15501

## *Detailed Description of Hardware*

The MAX15501 evaluation kit (EV kit) provides a proven design to evaluate the MAX15501 analog output conditioner that provides a programmable current up to  $\pm$ 24mA, or a voltage up to  $\pm$ 12V proportional to a control voltage signal. The EV kit also includes Windows 2000, Windows XP-, and Windows Vista-compatible software that provide a simple graphical user interface (GUI) for exercising the features of the MAX15501.

The MAX15501 EV kit includes an on-board 16-bit DAC, a +2.5V on-board reference, a +4.096V on-board reference, an on-board microcontroller, digital interface headers, and an easy-to-use USB-PC connection.

*Reference*

The MAX15501 EV kit has two on-board voltage references (+2.5V and +4.096V). Jumper JU18 allows the user to select the reference voltage for both the onboard DAC and the MAX15501. See Table 3 for jumper descriptions.

#### PIN SIGNAL DEVICE 1 |  $\overline{CS1}$  | MAX15501 2, 4, 6, 8, 10, 12, 14, 16, 18, 20 Digital ground 3 | SCLK | MAX15501 and DAC 5 | MOSI | MAX15501 and DAC 7 MISO MAX15501 9 READY MAX15501 11 | **ERROR** | MAX15501 13 |  $\overline{CS2}$  | MAX15501 15 **LDAC** DAC 17 | CS | DAC

### Table 1. Pin Description of J2

#### *On-Board DAC*

By default, the analog signal input (AIN) of the MAX15501 connects to the output of an on-board 16-bit DAC (MAX5138). The output of the DAC can be programmed through the MAX15501 EV kit software. To apply an external signal to the AIN input of the MAX15501, move the shunt of JU13 to the 2-3 position and connect the external signal to the AIN pad.

#### *User-Supplied Digital Interface*

To use the MAX15501 EV kit with a user-supplied digital interface, first move the shunts of jumpers JU1, JU2, JU6–JU10, JU15, and JU16 to the 2-3 position. Then connect the user-supplied digital signals to the J2 connector. See Table 1 for the pin descriptions of the J2 connector.

#### *Power Supply*

Two power supplies are required to power up the MAX15501 EV kit. Connect the positive power supply (+15V to +32.5V) and the ground to the AVDD and the AGND pads, respectively. Connect the negative power supply (-15V to -32.5V) and the ground to the AVSS and the AGND pads on the MAX15501 EV kit, respectively.

By default, the digital power-supply inputs of the MAX15501 and the on-board DAC are powered from the USB port. To apply a user-supplied digital power supply to both of the MAX15501 and the on-board DAC, place a shunt on jumper JU12 in the 2-3 position and connect a +2.7V to +5.25V digital supply to the DVDD and the DGND pads.

#### *Sensing Resistor*

The MAX15501 EV kit includes four on-board sense resistors RS1 (48.7 $\Omega$ ), RS2 (47.5 $\Omega$ ), RS3 (42.2 $\Omega$ ), and RS4 (41.2 $\Omega$ ). See the jumper settings in Table 2 when selecting the on-board sensing resistor.

#### Table 2. Sensing-Resistor Selection Jumper Settings

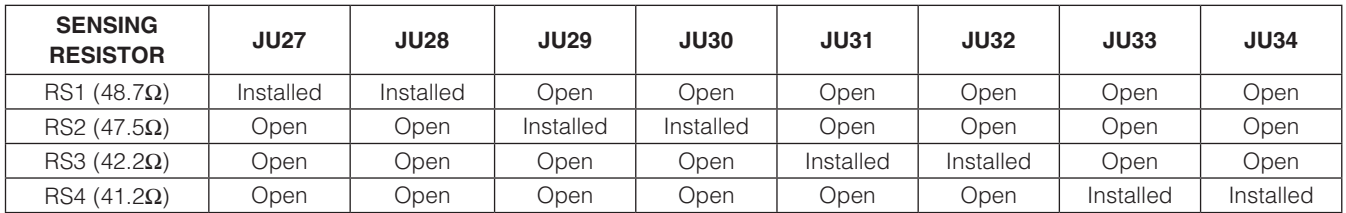

6 \_\_\_\_\_\_\_\_\_\_\_\_\_\_\_\_\_\_\_\_\_\_\_\_\_\_\_\_\_\_\_\_\_\_\_\_\_\_\_\_\_\_\_\_\_\_\_\_\_\_\_\_\_\_\_\_\_\_\_\_\_\_\_\_\_\_\_\_\_\_\_\_\_\_\_\_\_\_\_\_\_\_\_\_\_\_

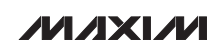

#### *Terminal Block*

The MAX15501 EV kit provides a terminal block (J3) that can be used to connect to the external load. By default, the OUT signal of the MAX15501 connects to the OUTPUT pin (pin 1) of the terminal block through an on-board 41.2 $\Omega$  sensing resistor (RS4).

The load should be connected between the OUTPUT (pin 1) and AGND (pin 2) pins of the terminal block. Pins 3 and 4 of the terminal block are the Kelvin sense voltage inputs (SENSEVP and SENSEVN) of the MAX15501. The load should also be connected between pins 3 and 4 of the terminal block.

#### *Jumpers*

To construct the *Typical Operating Circuit* from the MAX15501 IC data sheet, place shunts in their default positions, as shown in Table 3.

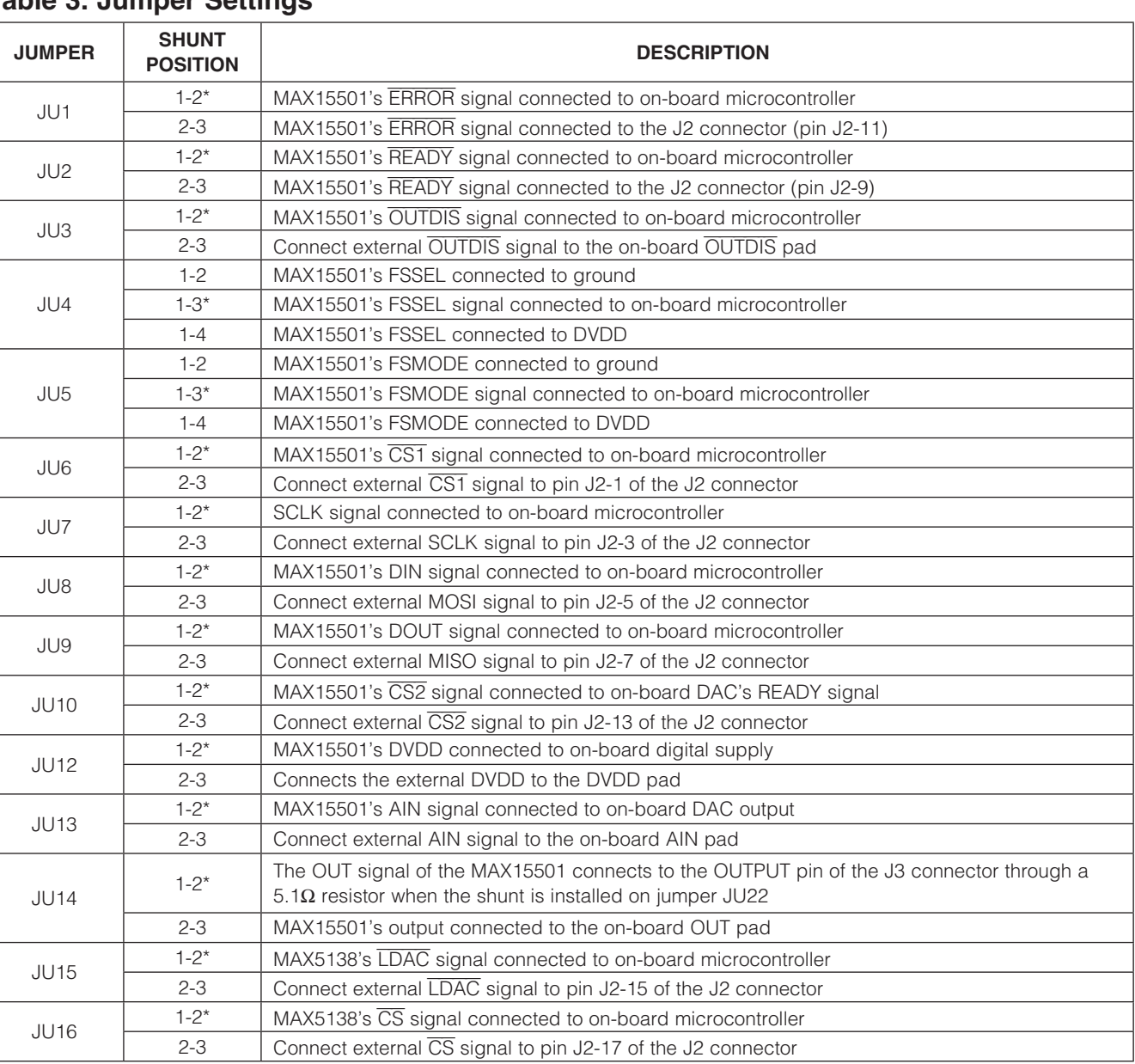

### Table 3. Jumper Settings

## **MAXM**

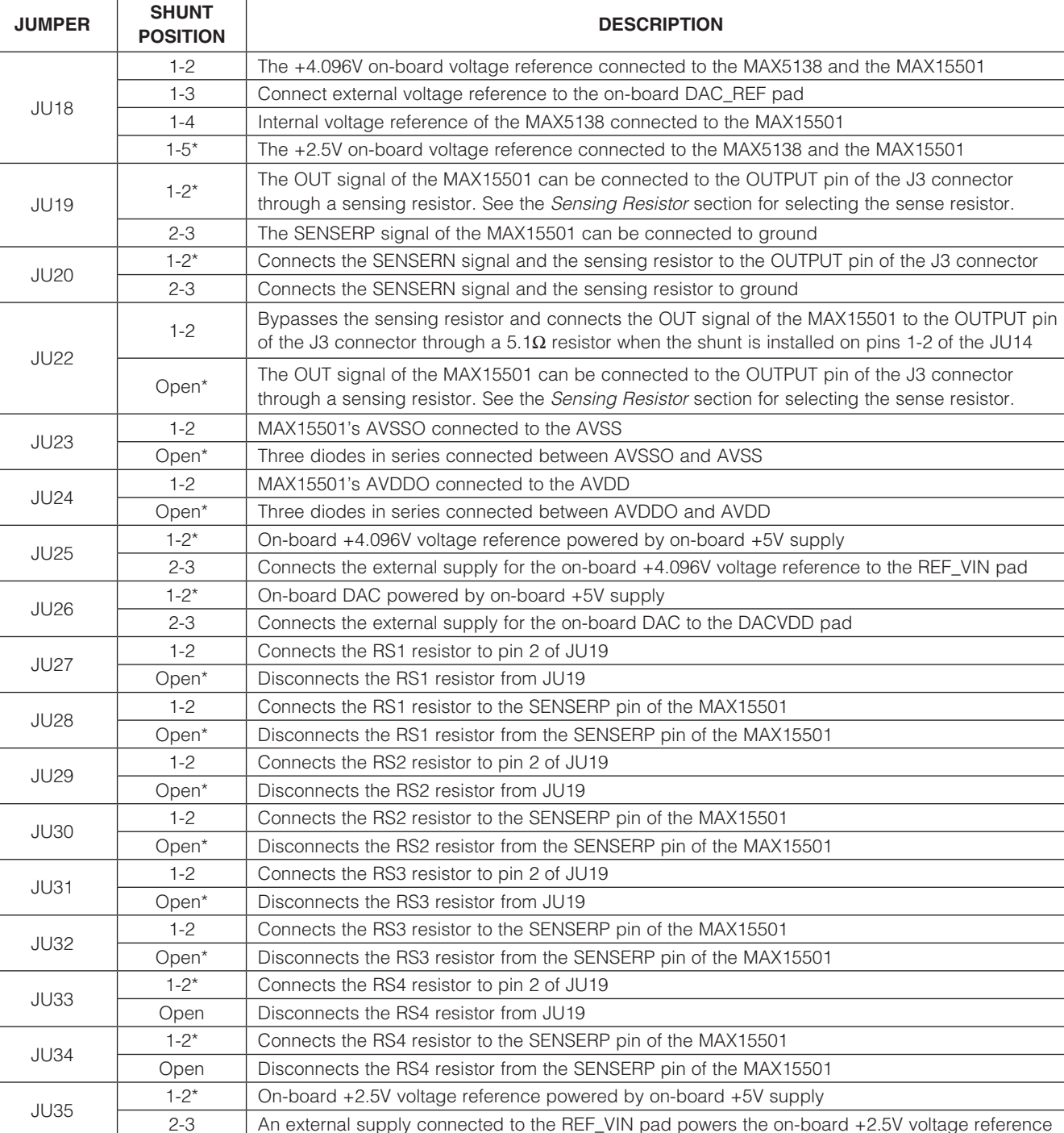

### Table 3. Jumper Settings (continued)

\**Default position.*

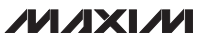

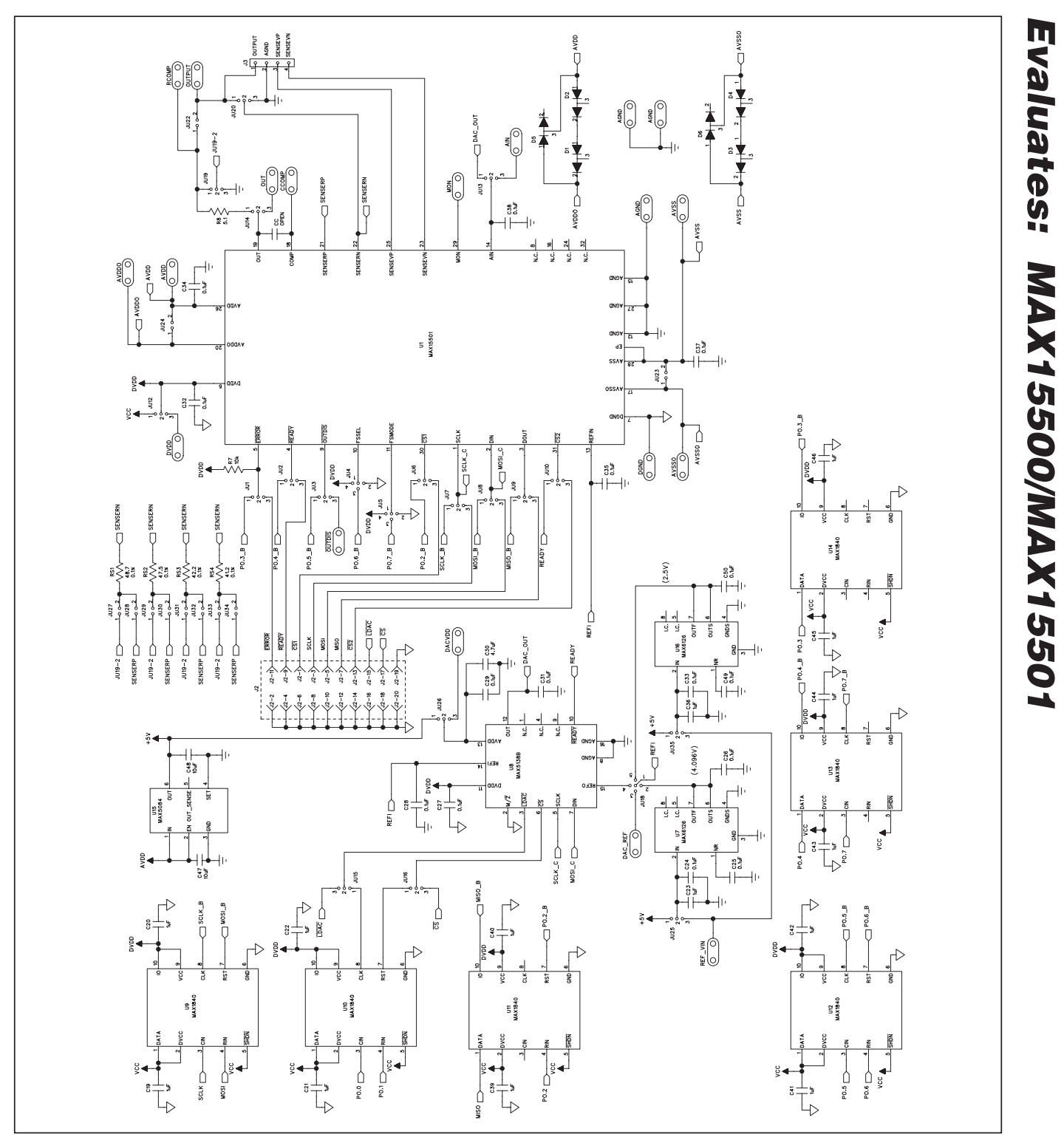

*Figure 2a. MAX15501 EV Kit Schematic (Sheet 1 of 2)*

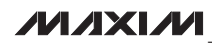

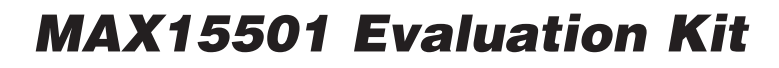

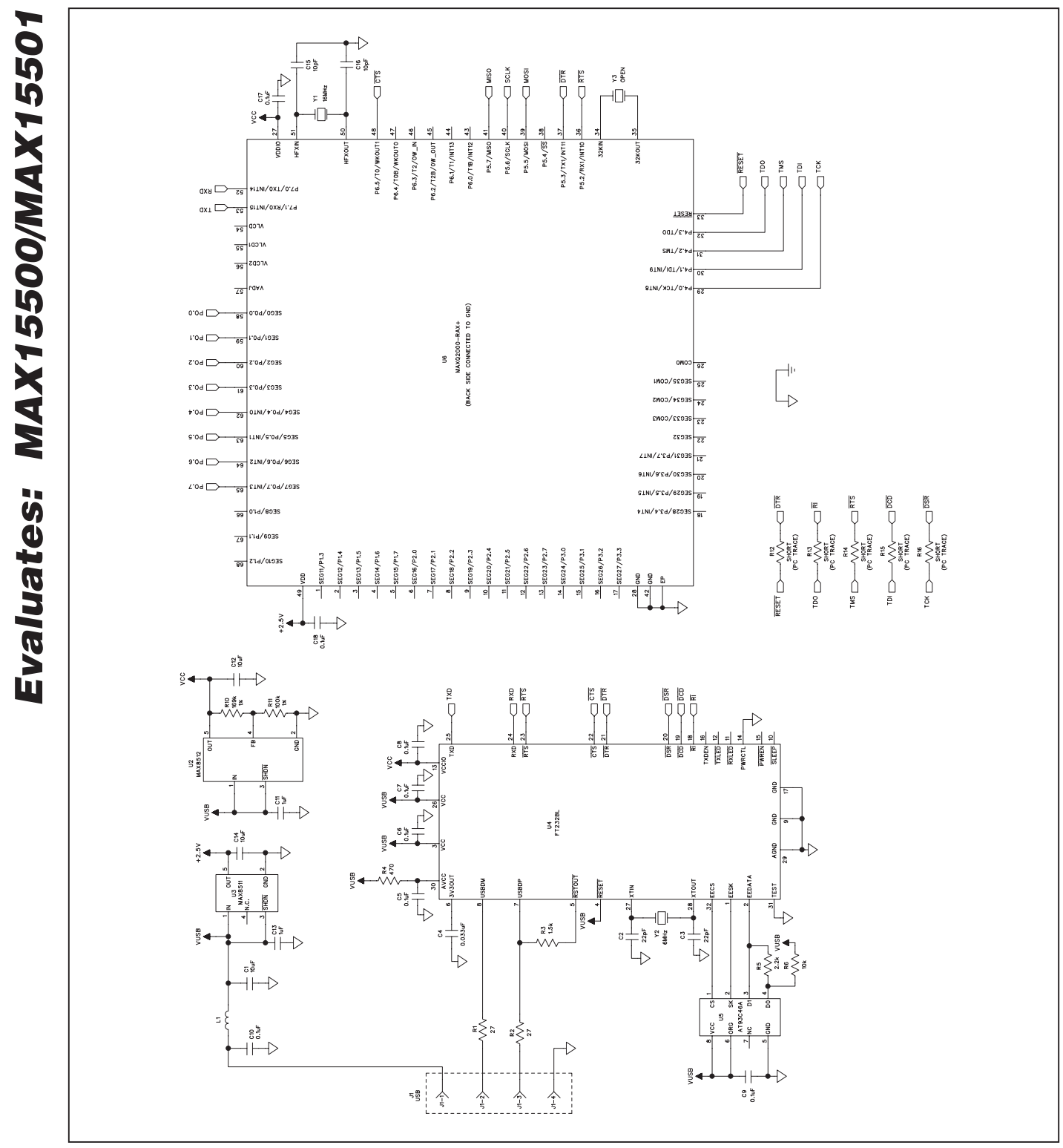

10 \_\_\_\_\_\_\_\_\_\_\_\_\_\_\_\_\_\_\_\_\_\_\_\_\_\_\_\_\_\_\_\_\_\_\_\_\_\_\_\_\_\_\_\_\_\_\_\_\_\_\_\_\_\_\_\_\_\_\_\_\_\_\_\_\_\_\_\_\_\_\_\_\_\_\_\_\_\_\_\_\_\_\_\_\_

**MAXIM** 

*Figure 2b. MAX15501 EV Kit Schematic (Sheet 2 of 2)*

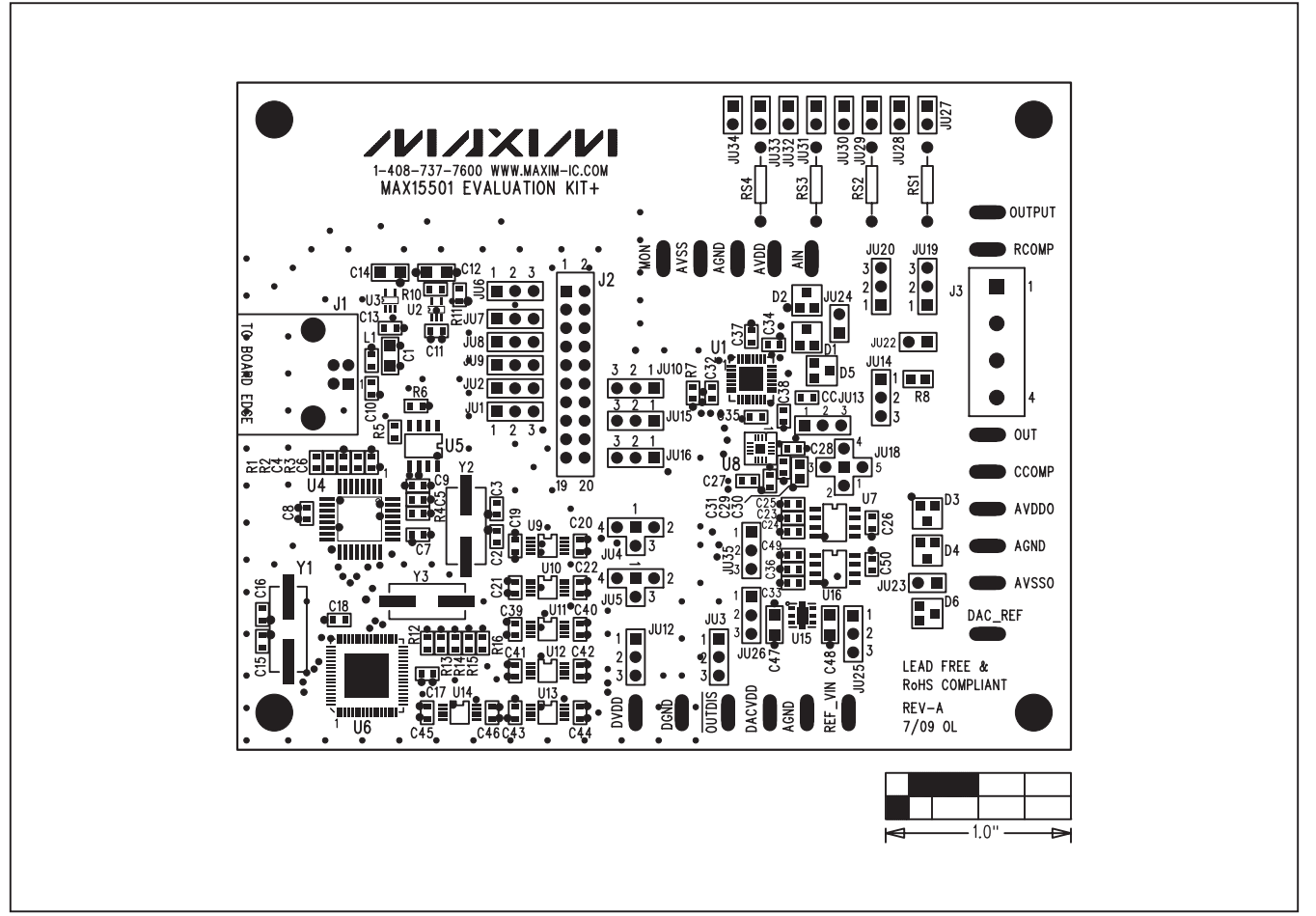

*Figure 3. MAX15501 EV Kit Component Placement Guide—Component Side*

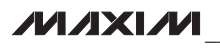

*Evaluates: MAX15500/MAX15501*

Evaluates: MAX15500/MAX15501

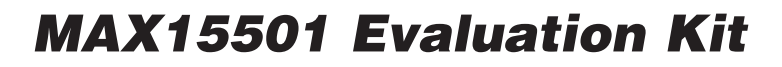

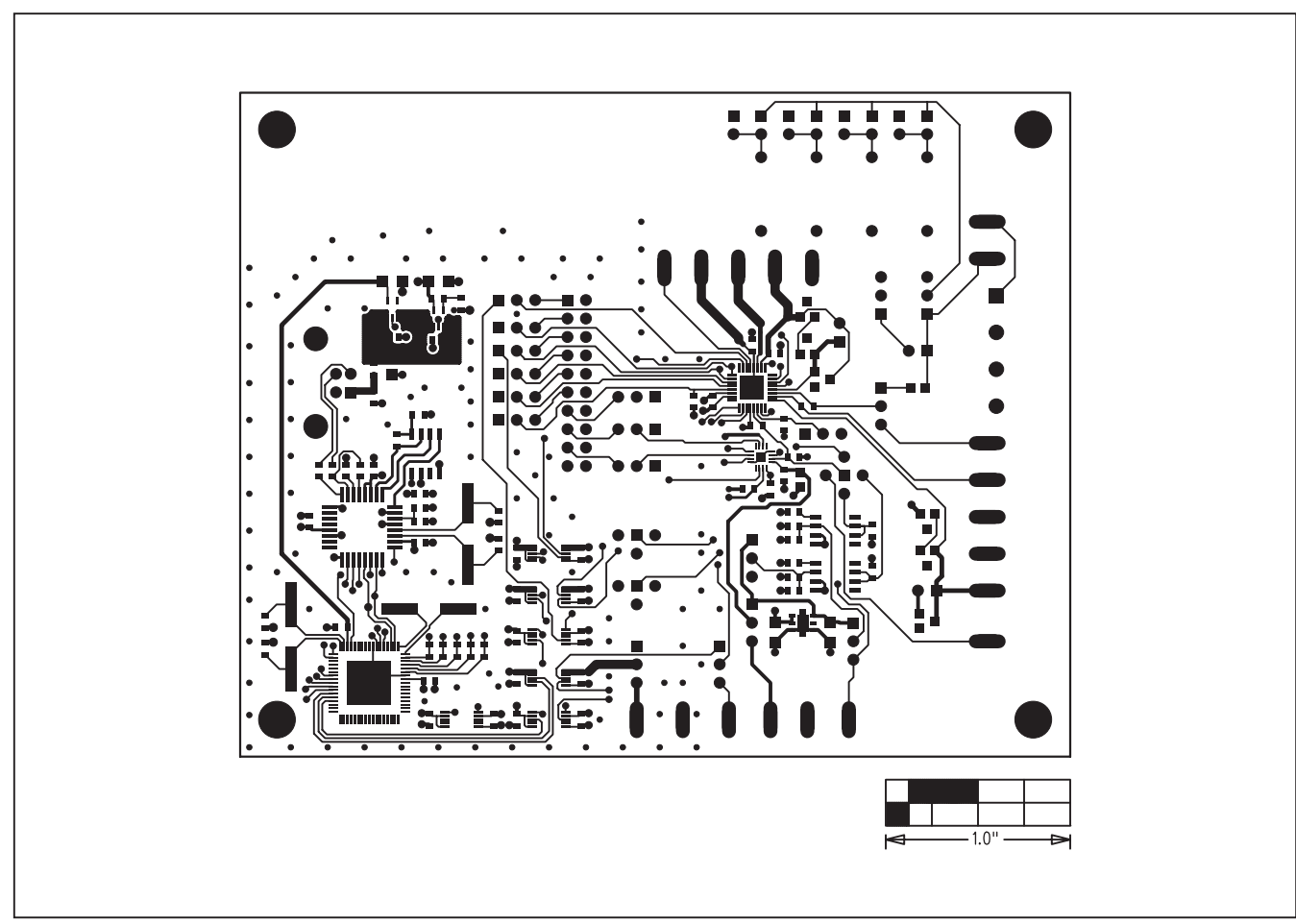

12 \_\_\_\_\_\_\_\_\_\_\_\_\_\_\_\_\_\_\_\_\_\_\_\_\_\_\_\_\_\_\_\_\_\_\_\_\_\_\_\_\_\_\_\_\_\_\_\_\_\_\_\_\_\_\_\_\_\_\_\_\_\_\_\_\_\_\_\_\_\_\_\_\_\_\_\_\_\_\_\_\_\_\_\_\_

*Figure 4. MAX15501 EV Kit PCB Layout—Component Side*

*Evaluates: MAX15500/MAX15501*

Evaluates: MAX15500/MAX15501

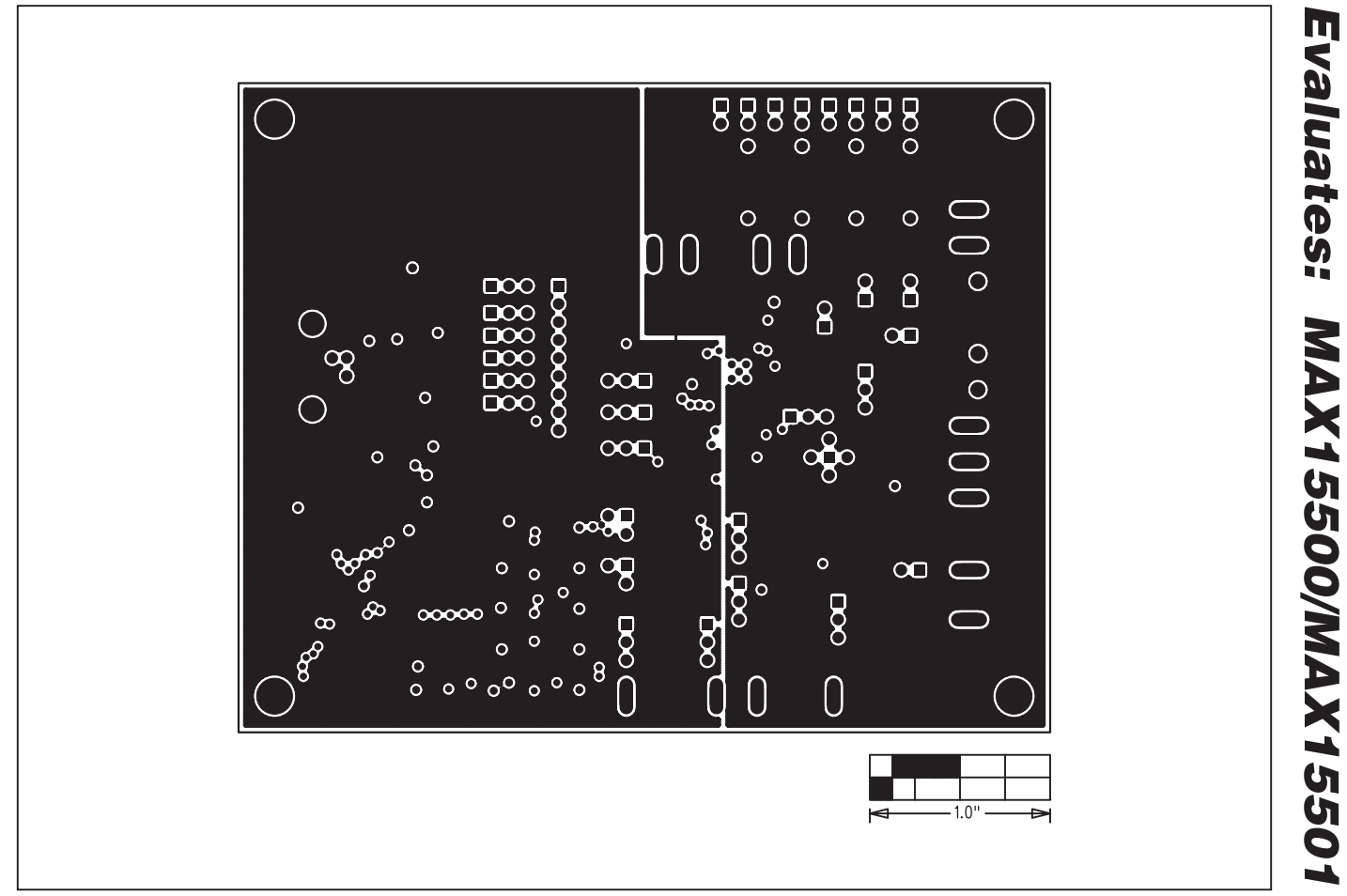

*Figure 5. MAX15501 EV Kit PCB Layout—Layer 2*

**MAXM** 

Evaluates: MAX15500/MAX15501 *Evaluates: MAX15500/MAX15501*

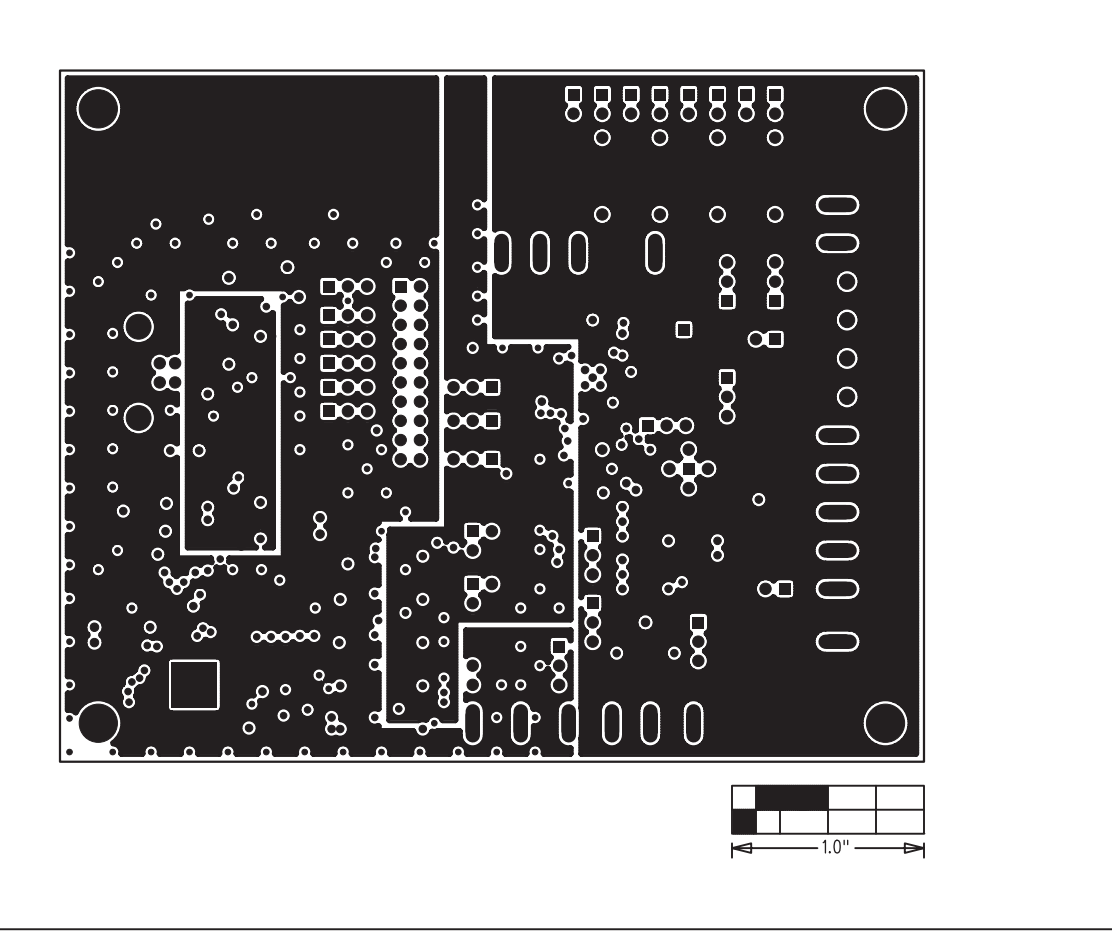

*Figure 6. MAX15501 EV Kit PCB Layout—Layer 3*

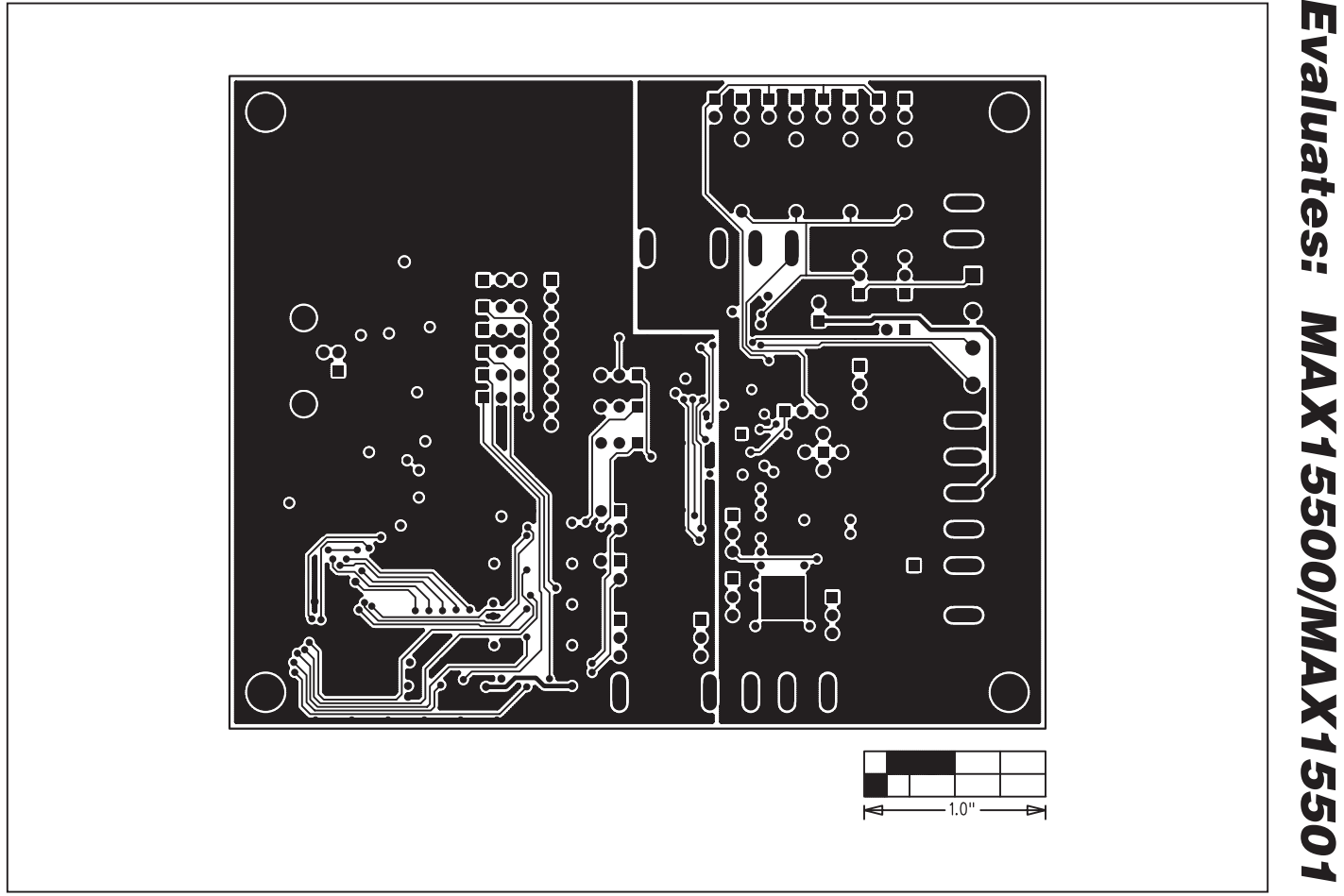

*Figure 7. MAX15501 EV Kit PCB Layout—Solder Side*

Maxim cannot assume responsibility for use of any circuitry other than circuitry entirely embodied in a Maxim product. No circuit patent licenses are implied. *Maxim reserves the right to change the circuitry and specifications without notice at any time.*

*Maxim Integrated Products, 120 San Gabriel Drive, Sunnyvale, CA 94086 408-737-7600* 

© 2009 Maxim Integrated Products **Maxim is a registered trademark of Maxim Integrated Products**, Inc.